## 5 3 7 4 掛 川 ご み な し ブ ッ ク マ ー ク 登 録 と 簡 単 ア ク セ ス 【 Android編 】

(1)スマートフォンのバーコードリーダーを起動して「QRコード」を読み取ります。

【 北 部 版 】 【 南 部 版 】

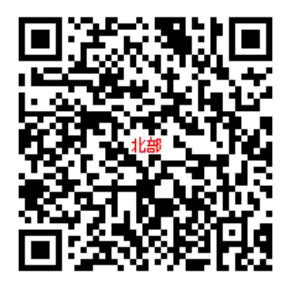

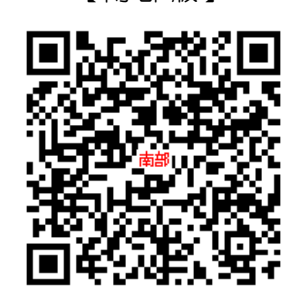

(2) スマートフォンにアドレスが表示されます。 このアドレスをコピーします。 アドレスを選択(タップ)します。

北 部 版 : http://kakegawa-h.5374.jp 南 部 版 : http://kakegawa-n.5374.jp

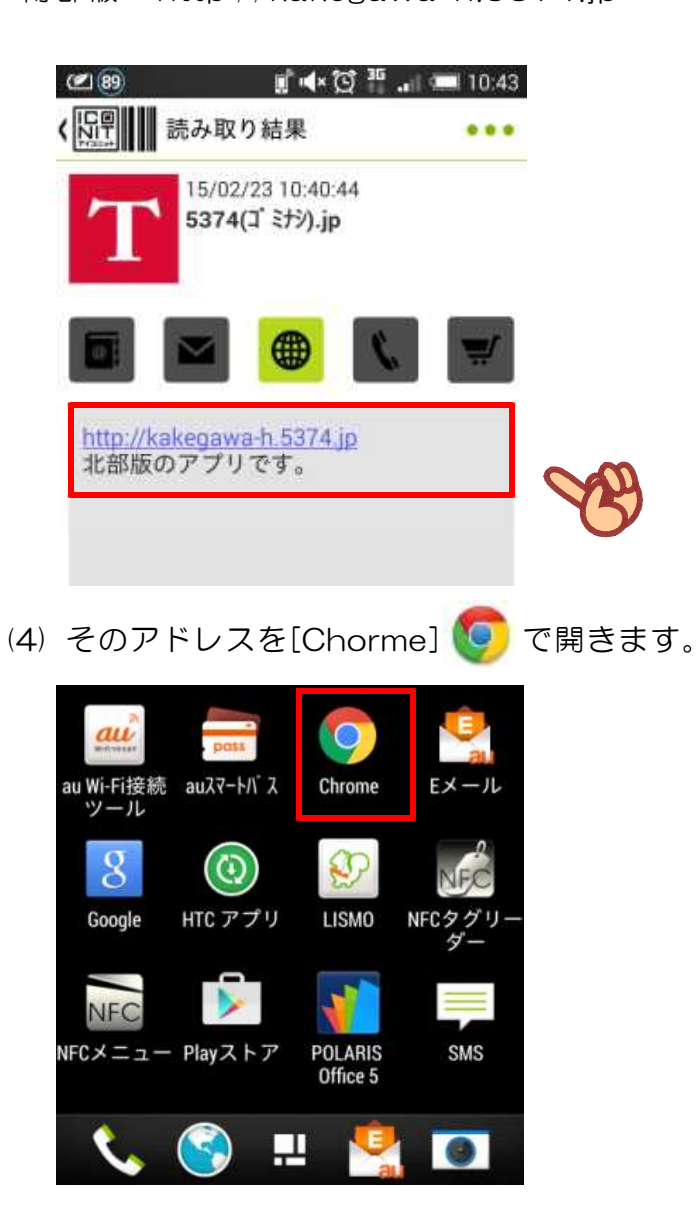

(5) ブックマークをホームに作成する。 スマートフォンの画面右上の縦●3つを押します。 →「ホーム画面に追加」を選択します。

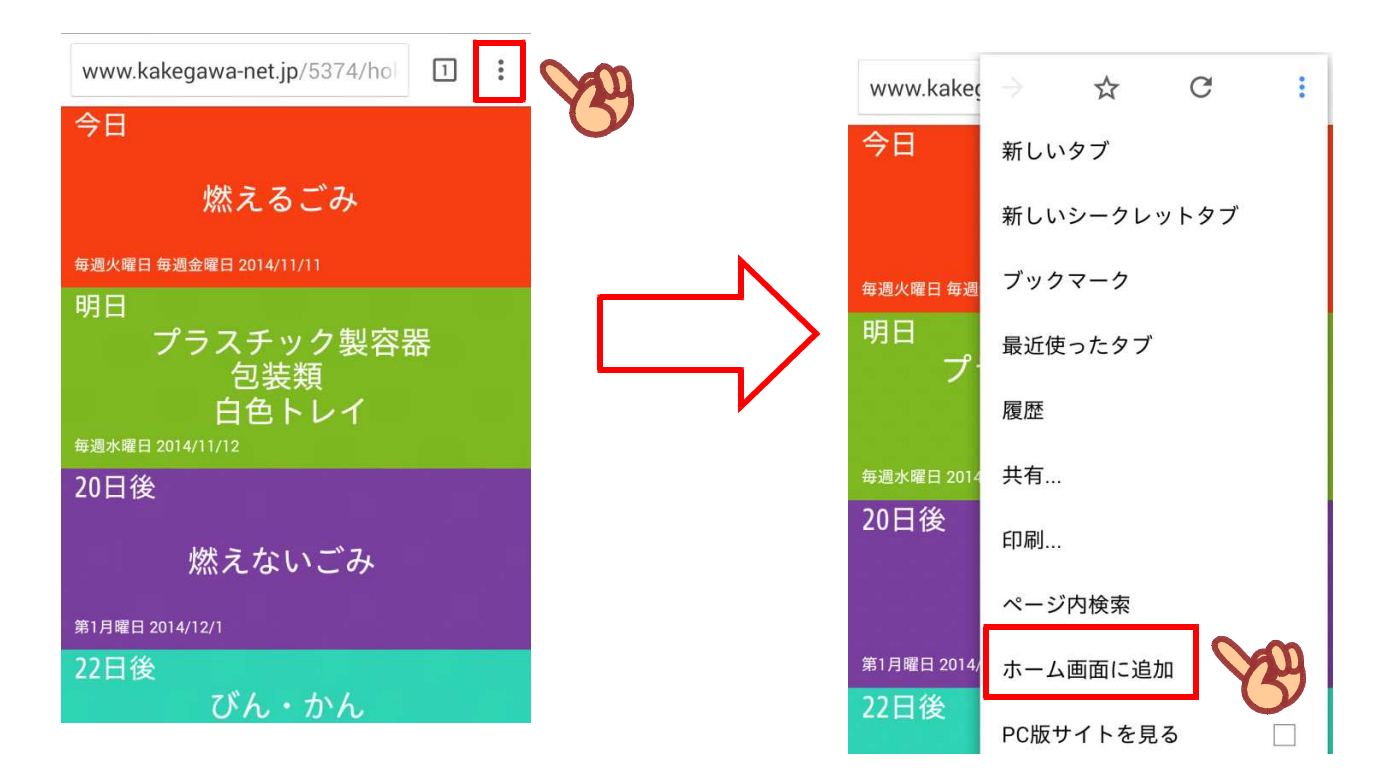

(6) ホーム画面にアイコンが作成され、いつでもごみの出す日を参照できるように なります。

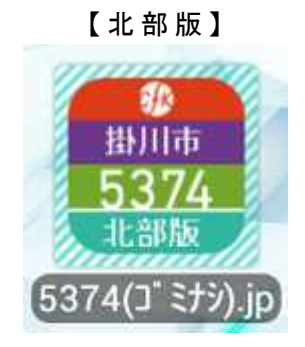

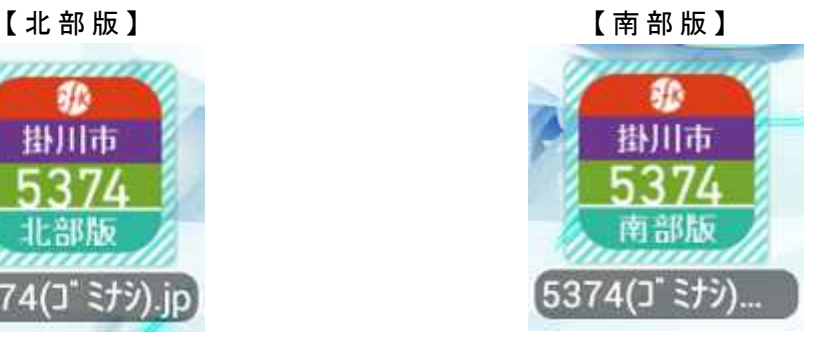